# Quick installation and start-up guide FBIP-21 BACnet/IP adapter module

## Safety instructions

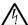

**WARNING!** Obey the safety instructions. If you ignore them, injury or death, or damage to the equipment can occur. See the user's manual.

#### **Mechanical installation**

- Pull out the lock.
- Install the module carefully to an option module slot of the drive. See the drive hardware manual.
- 3. Push in the lock.
- 4. Tighten the screw to torque 0.8 N·m using a Torx TX10 screwdriver.

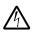

**WARNING!** Do not use excessive force, or leave the screw too loose. Overtightening can damage the screw or

module. A loose screw decreases the EMC performance, and can even cause an operation failure.

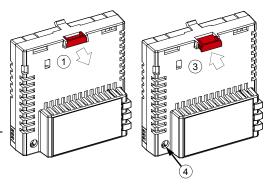

#### **Electrical installation**

### Layout of the module

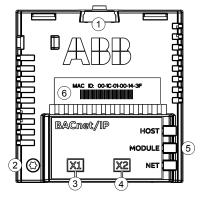

| No. | Description                                      |  |
|-----|--------------------------------------------------|--|
| 1   | Lock                                             |  |
| 2   | Mounting and grounding screw                     |  |
| 3   | RJ-45 connector [X1] to Ethernet                 |  |
| 4   | RJ-45 connector [X2] for chaining another module |  |
| 5   | Diagnostic LEDs                                  |  |
| 6   | MAC ID                                           |  |

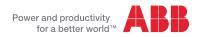

### Start-up

When the module is connected to the drive, the drive control program sets the applicable parameters. See the appropriate drive manual.

#### Basic parameter settings

| Index   | Name                  | Value                                                                |
|---------|-----------------------|----------------------------------------------------------------------|
| 20.01   | Ext1 commands         | Fieldbus A                                                           |
| 22.11   | Speed ref1 source     | FBA A ref 1                                                          |
| 28.11   | Frequency ref1 source | FBA A ref 1                                                          |
| 50.01   | FBA A enable          | Enable (or select the option slot in which the module is installed). |
|         |                       | This activates the communication module. The HOST LED becomes green. |
| 50.02   | FBA A comm loss func  | Fault                                                                |
| 51.04   | IP configuration      | Set the IP address according your network configuration.             |
| 51.0508 | IP address            |                                                                      |
| 51.09   | Subnet CIDR           |                                                                      |
| 51.14   | Device obj ID Io      | Set a unique device object instance value for BACnet devices.        |
| 51.15   | Device obj ID hi      |                                                                      |

To take the settings into use, validate and refresh the parameters with parameter 51.27 FBA par refresh.

#### **Further information**

See the latest version of FBIP-21 BACnet/IP adapter module user's manual (3AXD50000028468 [English]) in ABB library (www.abb.com/drives/documents).

For more information on fieldbus options and protocols provided by ABB Drives, see the fieldbus communications web page (new.abb.com/drives/connectivity/fieldbus-connectivity).

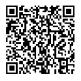

FBIP-21 manual

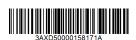

3AXD50000158171 Rev A (EN) 2017-11-23

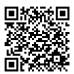

Fieldbus communications web page

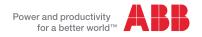